## Handlungshilfen zum Edieren von Videomaterial auf dem PC

I. Finden und Verknüpfen des MICROSOFT «MPLAYER»

Der MPLAYER ist ein bis Windows89 benutztes Arbeits- und Zeigetool, mit dem man leicht kleinere, unterrichtspragmatische Videoarbeiten erledigen kann. Er ist aber auf der Festplatte nicht leicht zu finden. Es ist wichtig, dass Sie *dieses* Tool verwenden, da der neue "Media Player" keine Schneide-, Kopier- und sonstige Manipulationsmöglichkeiten mehr besitzt. Da hier das Betriebssystem MS ME verwendet wird, können die Befehlszeilen evtl. leicht verändert lauten.

- 1. Mit der linken Maustaste (MT) unten links in der Taskleiste auf "Start" klicken
- 2. Dann mit der linken MT im Layer, der sich öffnet, auf "Suchen" klicken
- 3. Maus ziehen auf neuen Layer und mit der linken MT auf "Nach Dateien und Ordnern" klicken
- 4. Im neuen Fenster links in die Schreibzeile "Nach folgenden Dateien oder Ordnern suchen" eintragen: "Mplayer"
- 5. In der Liste "Suchen in" die Festplatte «C» mit der linken MT anklicken. Hier befindet sich in der Regel das Betriebssystem WINDOWS. Sollte es sich wo anders befinden, klicken Sie entsprechend an
- 6. Klicken auch ..Suchen"
- 7. Unter "Suchergebnisse" finden Sie ein Icon, das eine Blendenklappe symbolisiert, wie sie am Drehort bei der Filmproduktion verwendet wird. Es ist jeweils das erste mit der (möglichen) Beschriftung "Mplayer.exe"

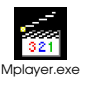

- 8. Klicken Sie mit der rechten MT darauf. Es öffnet sich ein Layer, in dem Sie den Mauszeiger auf "Senden an" ziehen
- 9. Es öffnet sich ein weiterer Layer, in dem Sie den Mauszeiger auf "Desktop (Verknüpfung erstellen)" ziehen
- 10. Klicken Sie jetzt mit der linken MT auf diesen Befehl. Das Icon "Mplayer.exe" ist jetzt auf Ihrem Desktop verankert und bleibt auch dort. Sie können es natürlich an jede Stelle auf Ihrem Desktop ziehen, der Ihnen genehm ist. Das Icon bliebt aktiv, die Verknüpfung mit dem Programm wird übernommen
- 11. Wenn Sie mit der linken MT darauf klicken, öffnet sich automatisch der "Mplayer".
- II. Benutzen des "Mplayers"
	- 2. Die einzelnen Funktionen des "Mplayers" lernen Sie am besten kennen, wenn Sie auf der oben angelegten Befehlszeile auf das Fragezeichen (?) klicken. Es öffnet sich dann das zuständige Hilfeprogramm. Geben Sie hier als "Schlüsselwörter" zunächst Kategorien aus der Befehlszeile des "Mplayers" ein. Klicken Sie dann auf "Themenliste". Wählen Sie ein Thema aus, indem Sie es mit der linken MT anklicken. Bei einem anschließenden schnellen Doppelklick oder einem einfachen Klick auf "Anzeigen" erhalten Sie die nötigen Gebrauchsinformationen
	- 3. Besonders wichtig ist es zu wissen, wie man Bilder oder kleine Strips aus der Videodatei in Texte oder Filmprotokolle implementiert.

Bilder:

• Sie halten das Video mit Hilfe der Steuersymbole (= CD-Player, Videorecorder) an und öffnen mit der linken MT die Kategorie "Bearbeiten" und klicken dann auf "Objekt kopieren". Das Standbild befindet sich jetzt im Zwischenspeicher

- Öffnen Sie Ihr Textdokument und positionieren den Cursor an die Stelle des Textes, an die das Standbild kopiert werden soll
- Drücken Sie die rechte MT. Es öffnet sich ein Layer. Klicken Sie hier mit der linken MT auf "Einfügen". Das Bild erscheint im Text. In der Regel passt es aber im Größe und Position noch nicht ganz
- Klicken Sie das Bild mit der linken MT an. Es ist jetzt als aktiviert zu erkennen, da an seinen Rändern (Ecken, Kantenmitten) kleine Rechtecke erscheinen. Führen Sie den Mauszeiger auf eines dieser Rechtecke, halten Sie die linke MT gedrückt und verschieben den Mauszeiger in die Richtung, die der gewünschten Bildmanipulation (größer, kleiner, stauchen, dehnen) entspricht
- Wenn Sie das Bild insgesamt verschieben wollen, gehen Sie mit dem Mauszeiger auf das Bild. Der Mauszeiger verwandelt sich in ein Pfeilkreuz. Das Bild kann jetzt bei gedrückter linker MT an jede beliebige Textstelle (= Tabellenfächer) verschoben werden
- Wenn Sie das Bild in eine Tabelle (z.B. Filmprotokoll) einfügen, passt sich die Tabelle automatisch an die gewünschte Bildgröße an
- Wenn Sie aber das Bild in einen Text einbinden möchten, kann es sein, dass der Text durch das Bild in seinem Layout so stark zergliedert wird, dass dessen Lesbarkeit zerstört wird. Aber auch dagegen gibt es ein Mittel
- Klicken Sie das Bild mit der rechten MT an. In dem sich öffnenden Layer klicken Sie "Objekt formatieren" mit der Linken MT an. Dann in der Kategorienleiste "Layout". Dann das (Hund-)Fenster "Passend". Jetzt umfließt der Text das Bild je nach der Position, die Sie ihm im Text geben

Das Graphik-Programm:

Sie können Bilder auch differenzierter bearbeiten, indem Sie das in WORD befindliche Graphik-Programm starten.

- Schieben Sie den Cursor auf das zu bearbeitende Bild. Das Pfeilkreuz erscheint
- Klicken Sie mit der rechten MT. Es erscheint der Layer
- Linke MT auf "Graphiksymbolleiste anzeigen"
- Mit diesem Tool können Sie die Bilder manipulieren: aufhellen, abdunkeln, Kontraste schärfen, weichzeichnen u.v.m.
- Vor allem können Sie Details ausschneiden. Dazu: Icon, sieht aus wie ein Teil eines Jägerzauns
- Klicken Sie diesen an (linke MT) und ziehen Sie das Symbol auf ein passendes Quadrat an den Bildecken, -seiten
- Halten Sie die linke MT gedrückt und ziehen Sie das Icon bis zu der Stelle, an der der Ausschnitt beginnen soll
- Verfahren Sie für die übrigen Ausschnittränder entsprechend
- Diese Ausschnitte lassen sich wie alle Bilder speichern, weiter verarbeiten.

Videoauszüge:

- Mit Videoauszügen verfahren Sie grundsätzlich wie mit Bildern. Nur das Speicherverfahren ist ein wenig anders
- Wenn der Strip läuft, markieren Sie zunächst den Aufzeichnungsbeginn: Klick auf den vorletzten Button (Dreieck: Spitze nach unten). Dann das Aufzeichnungsende: Klicken Sie auf den letzten Button (Dreieck: Spitze nach oben). Jetzt zeigt sich im Ablauffenster der markierte, zu speichernde Teil (blauer Balken)
- Klicken Sie jetzt wieder auf "Bearbeiten" und dann auf "Objekt kopieren"
- Der kopierte Teil befindet sich jetzt im Zwischenspeicher und kann s.o. überall eingefügt werden
- Der kopierte Stripauszug bleibt in einem Text, in einer Tabelle aktiv. Klicken Sie mit der linken MT schnell 2mal auf das Standbild und der Clip beginnt zu laufen. Stopp: erneuter Klick.

## III. Löschen des Arbeitsspeichers

Das Löschen des Arbeitsspeichers kann insbesondere bei Videoarbeiten von einiger Nützlichkeit sein, da diese Arbeiten sehr datenintensiv sind und vor allem bei älteren Rechners zu dessen ´Verstopfung´ führen. Folge: Der Rechner wird immer langsamer und es kommt zu vermehrten Programmabstürzen.

- 1. Mit der linken MT unten links unten auf der Taskleiste auf "Start" klicken
- 2. Im Layer, der sich öffnet, den Mauszeiger auf "Einstellungen" ziehen
- 3. Es öffnet sich ein weiterer Layer. Klicken Sie hier mit der linken MT auf "Taskleiste und Startmenü"
- 4. Es öffnet sich ein Fenster. Klicken Sie oben in der Kategorienleiste mit der linken MT auf "Erweitert"
- 5. Im neuen Fenster erscheint eine erhabene, also aktive Schaltfläche "Löschen". Klicken Sie hier mit der linken MT
- 6. Klicken Sie sich über die " OK" -Schaltflächen wieder zurück auf Ihre Anwendung
- 7. Sie brauchen keine Angst zu haben, dass Sie evtl. aktuelle Arbeitsergebnisse oder Programme löschen. Es werden nur die Dinge entfernt, die zuvor verwendet, aber durch weiteres Arbeiten überflüssig geworden sind.